# 岛津**LCSolution**工作站信噪比输出流程

#### 1、打开**LCSolution** 进入 **Postrun** 界面后,点击辅助栏中的**LC Data Analysis** ,调入目标数据文件

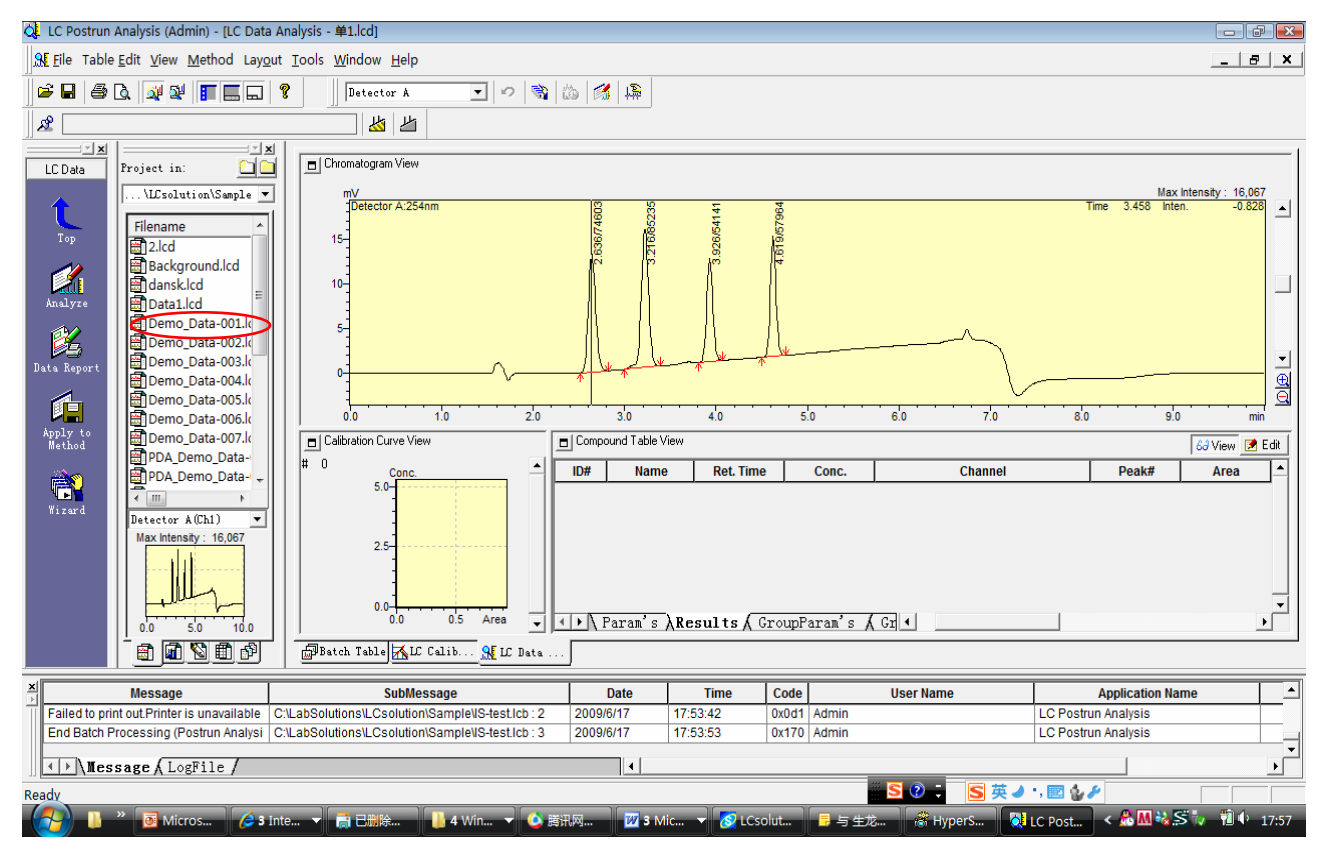

### 2、设定QA/QC方法参数。

#### 2.1 点击**method** (方法)菜单下**QA/QC parameters**。

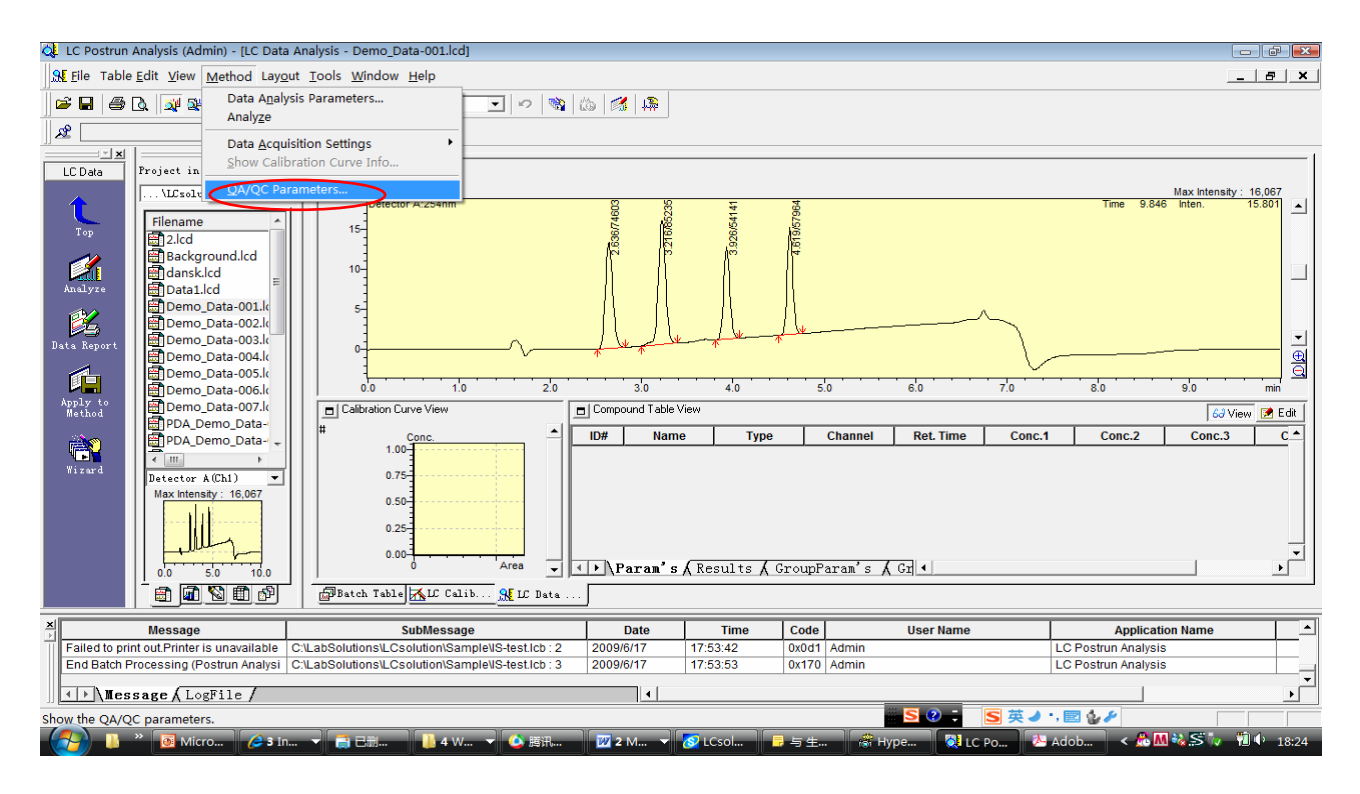

#### 2.2 选择**Unknown**(**QA/QC**)或**Standard,**勾选**Calibration** 和**S/N**,点击**S/N Detail**按钮进行设定。

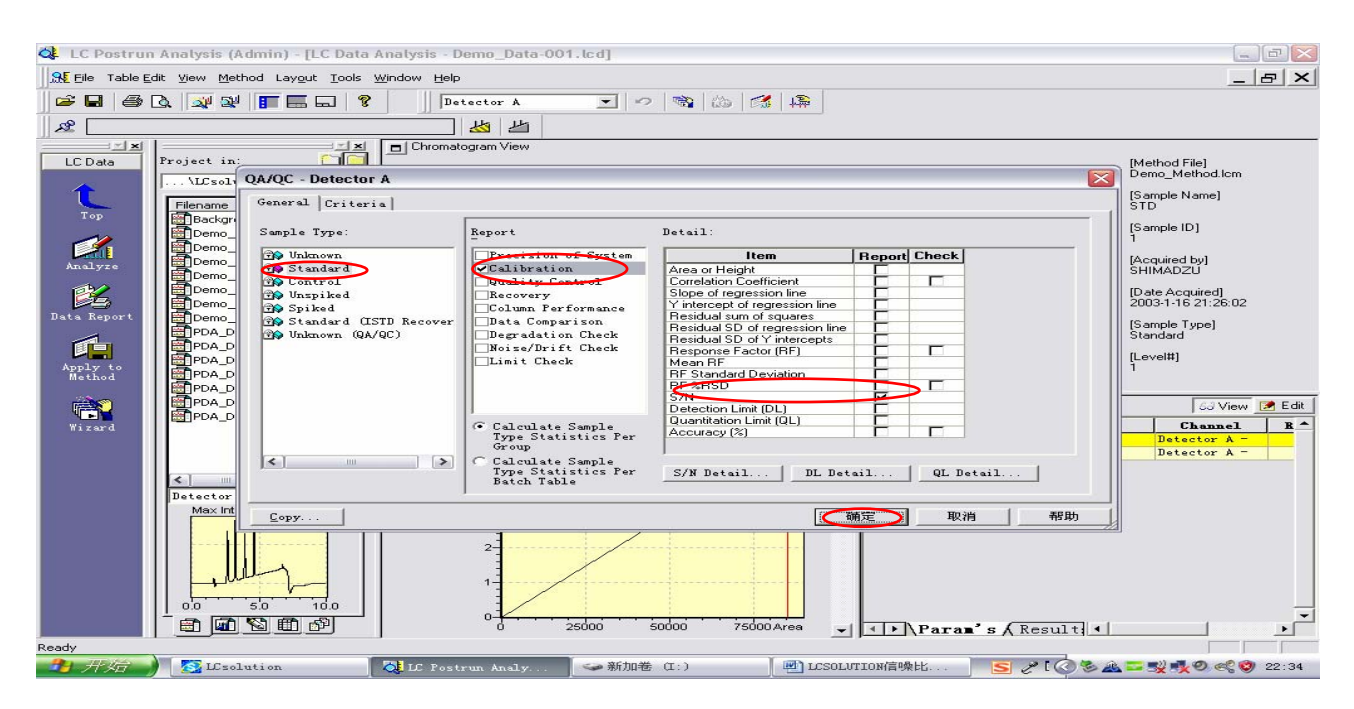

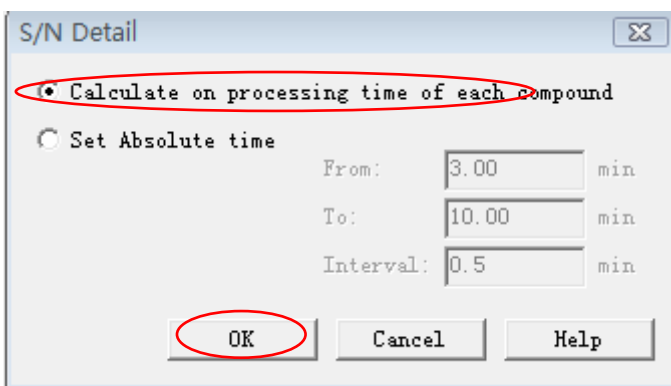

# **3**、 峰定义 3.1 使用向导 **Wizard**。<br><sup>Gen</sup> LC Postrun Analysis (Admin) - [LC Data Analysis - #1.lcd]

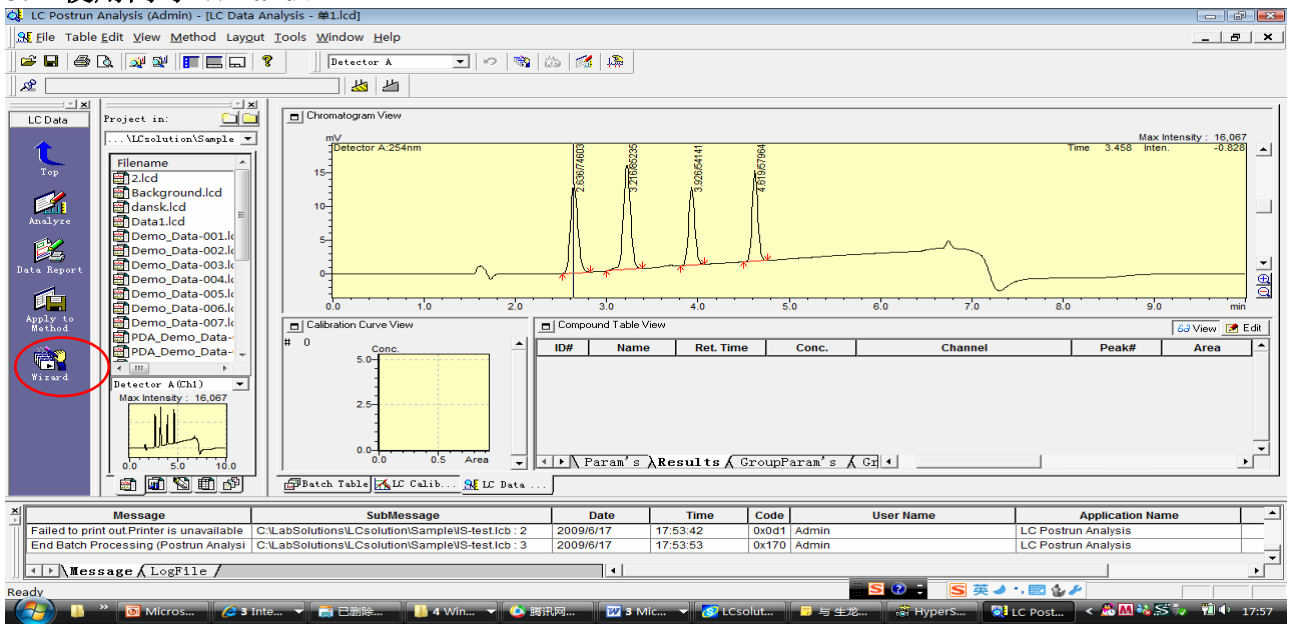

#### 1/5 设定积分参数,实现准确积分

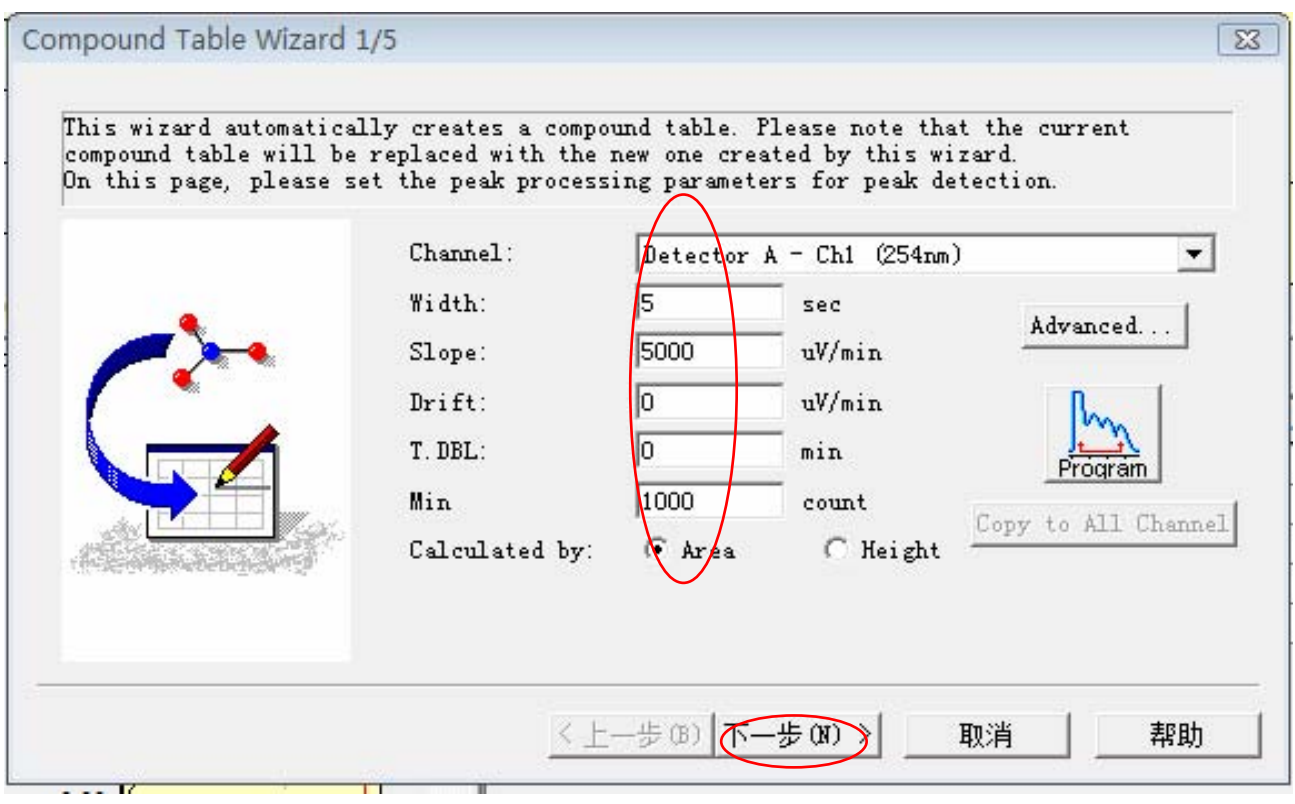

#### 2/5 选择要校正的峰,在相应的保留时间前打勾

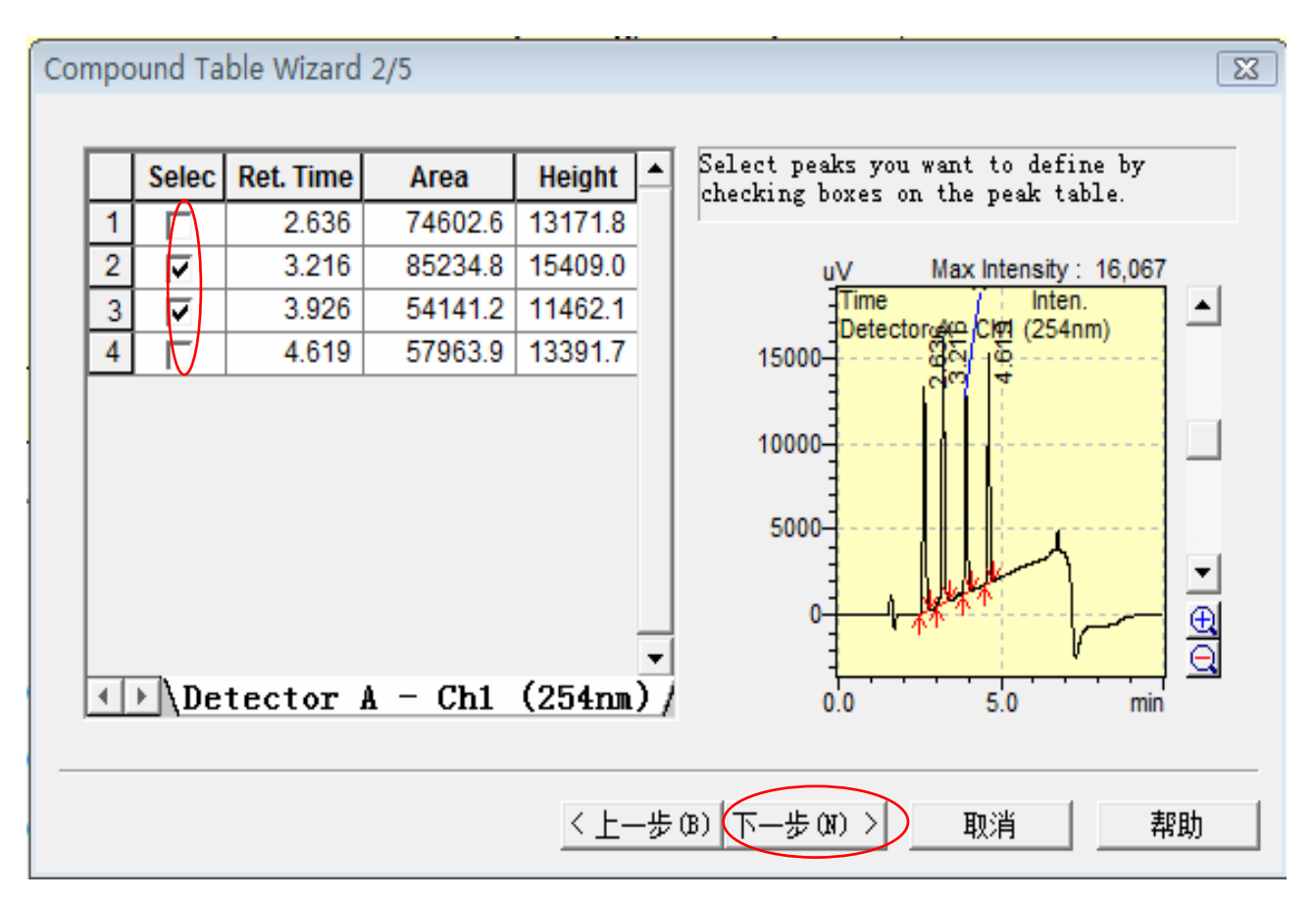

3/5 点击下一步。

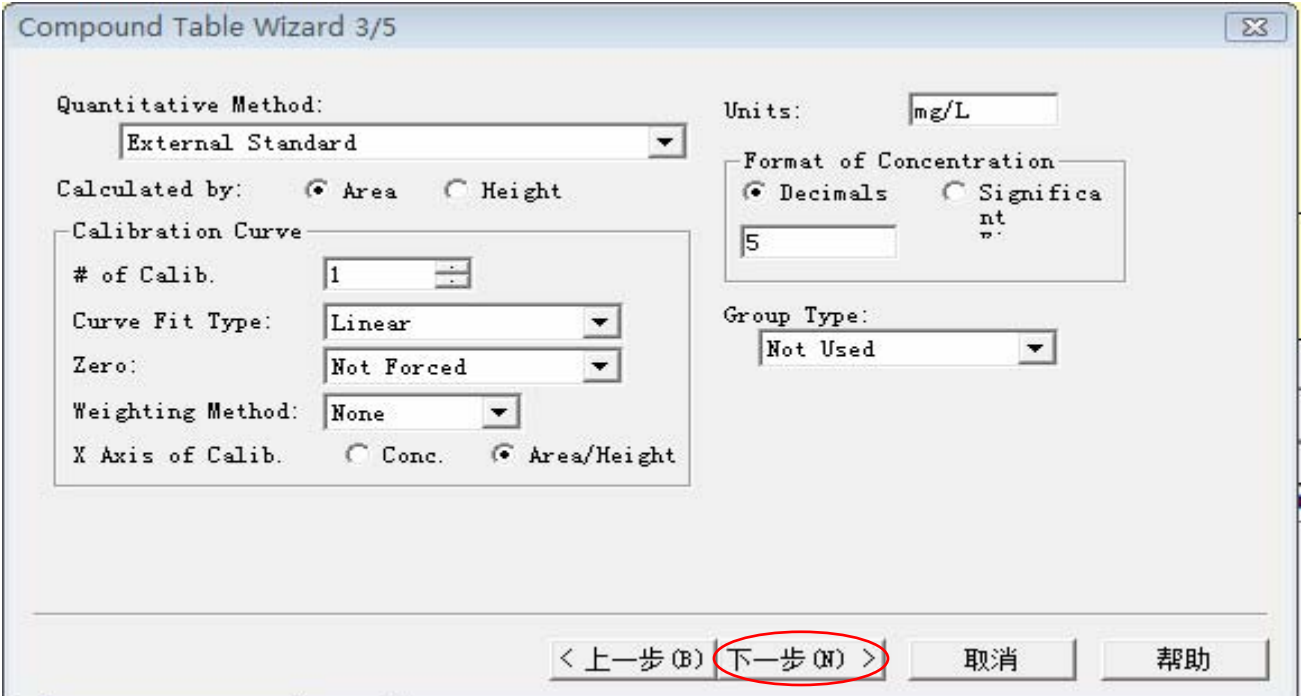

4/5 组份表中峰识别时间窗(或时间带)的设定,一般用默认值

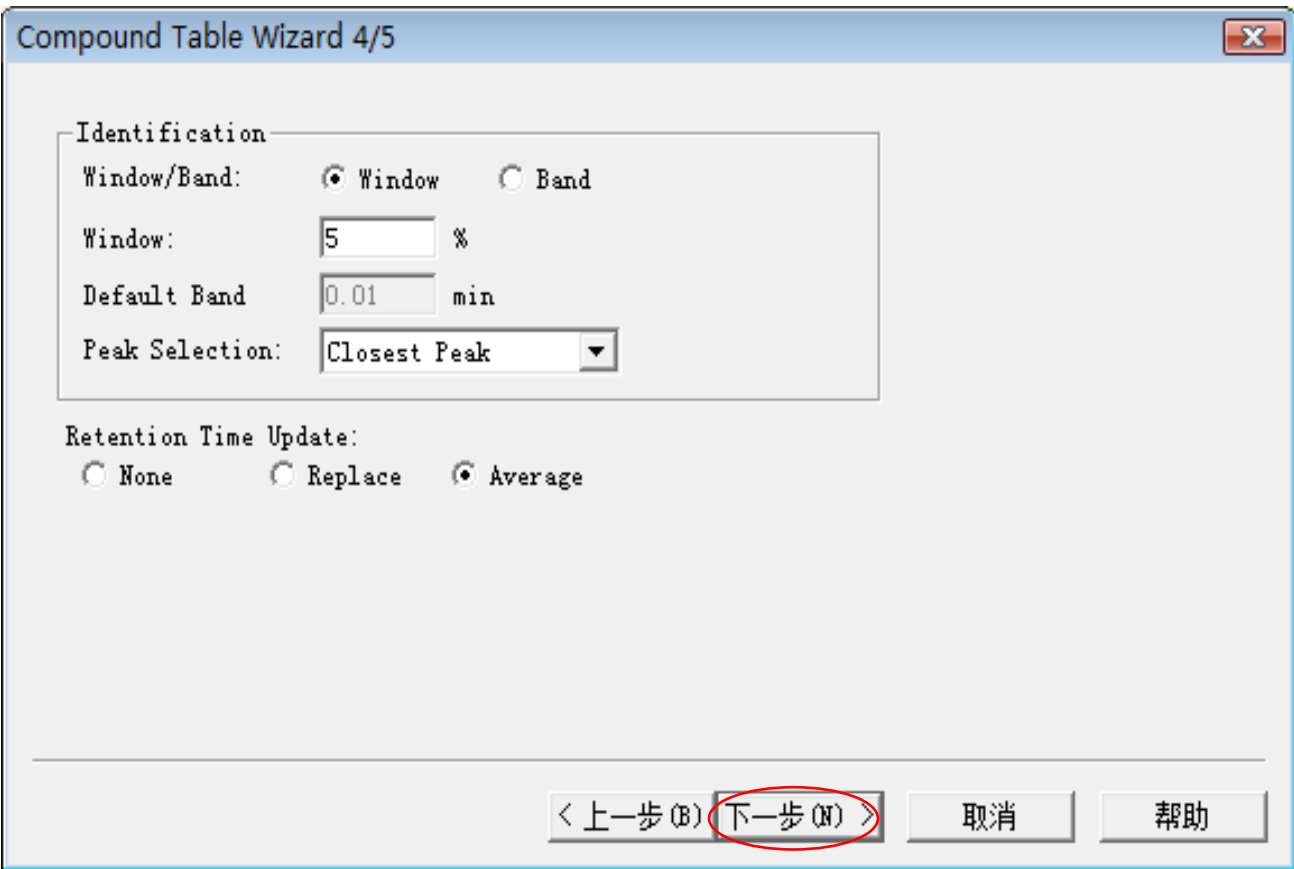

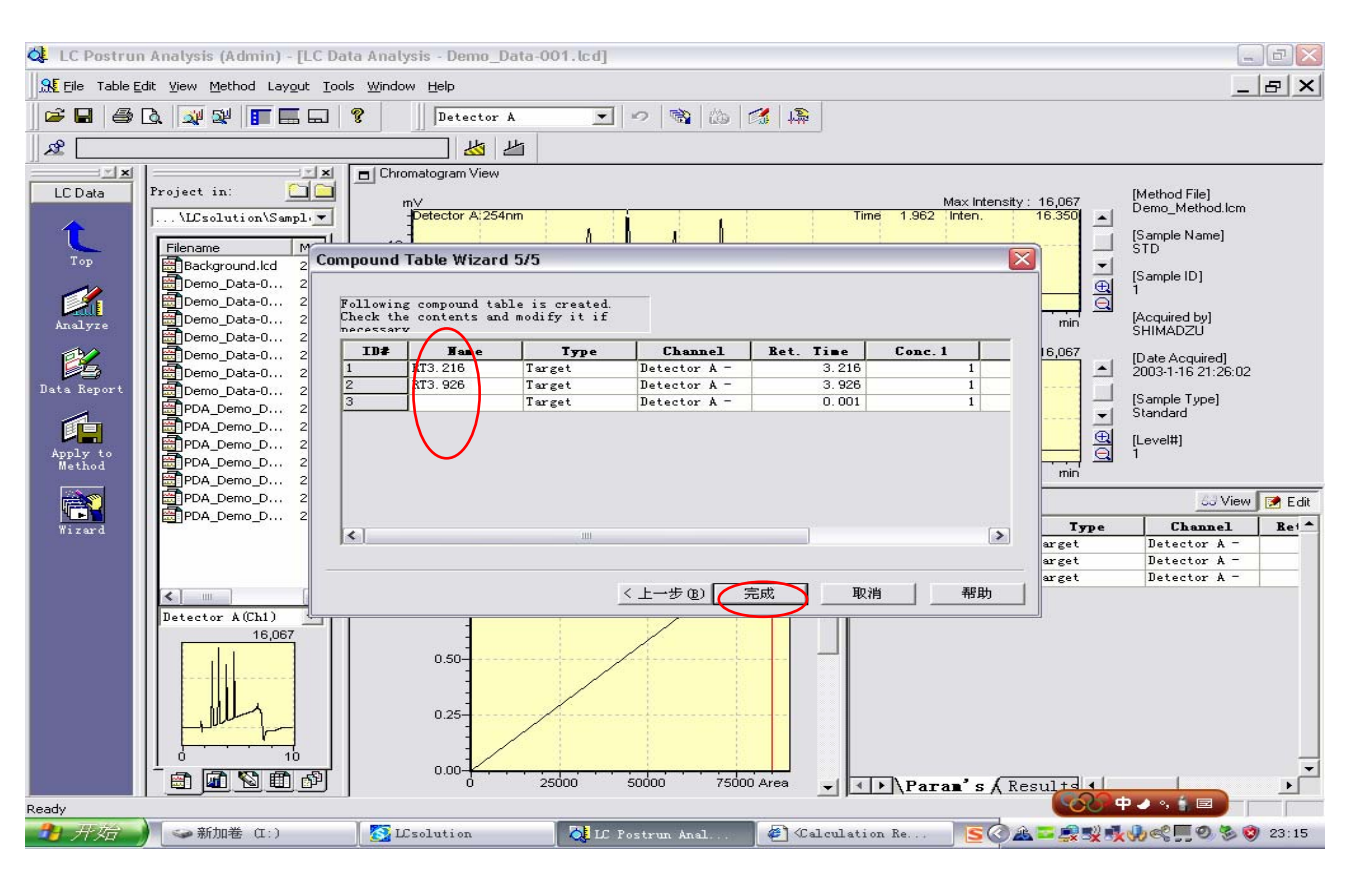

#### 5/5 给出峰名,点击完成,结束 wizard,峰定义完成。

# 3.2 保存方法文件。点击Apply to Method

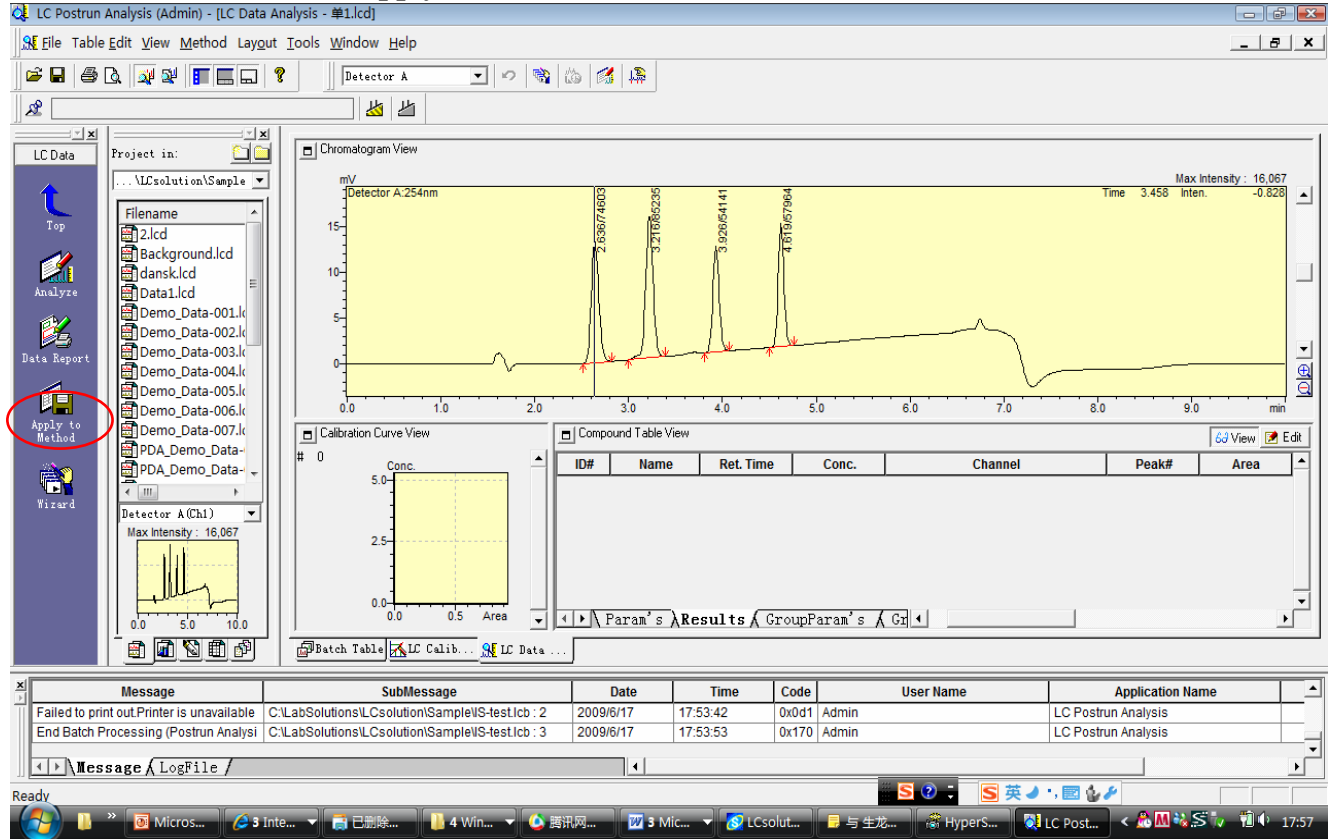

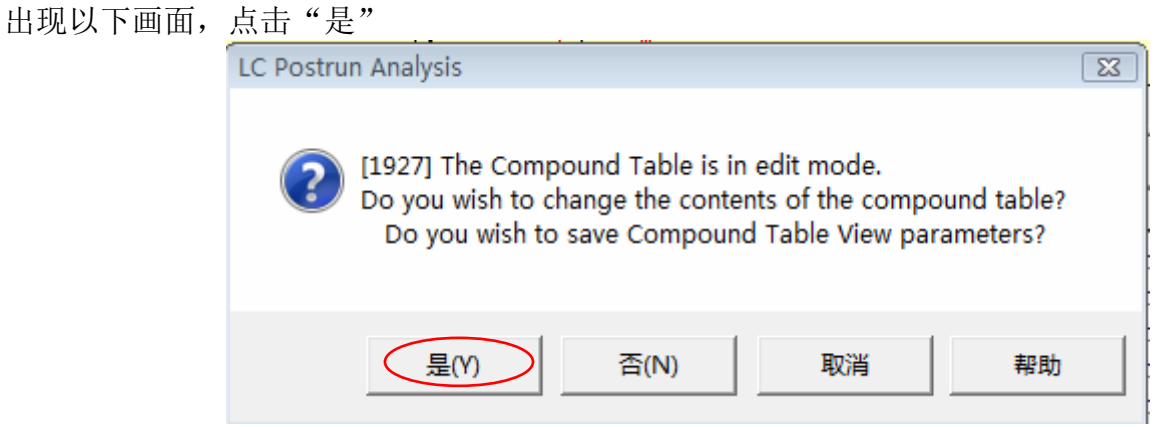

命名方法文件如 SN.lcm, 点击保存。要记住此方法文件的路径及名称, 以备调用。

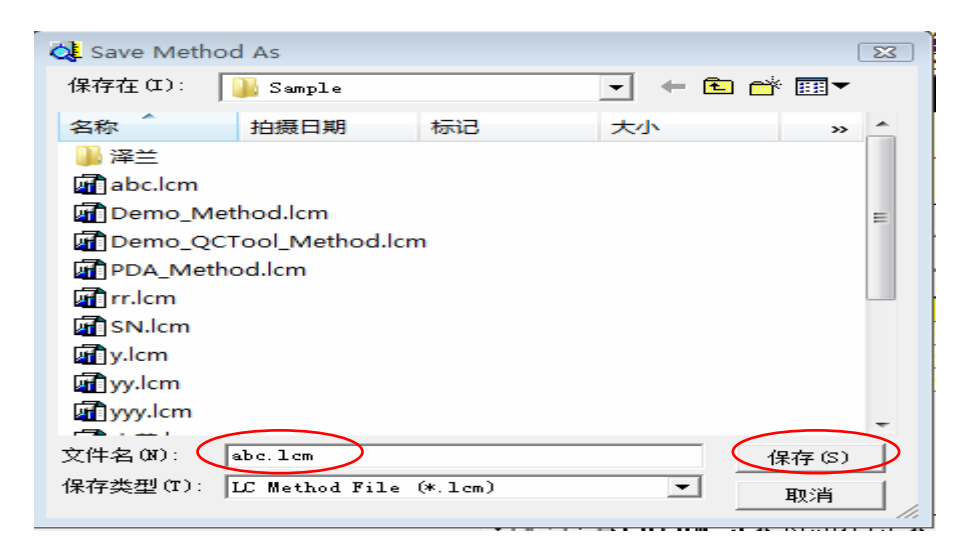

出现对话框,一定要勾选QA/QC Parameters,点击OK。

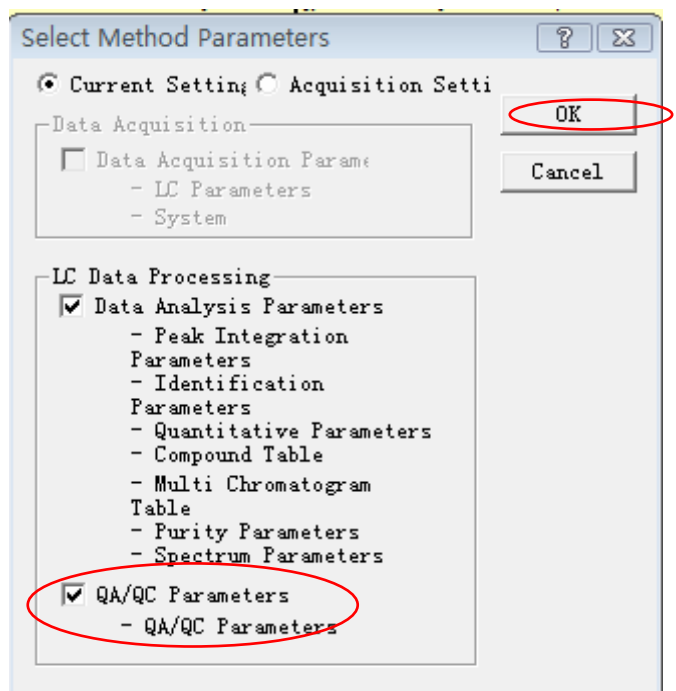

#### 4、批处理校正。

4.1 创建批表。点击辅助栏中Batch processing

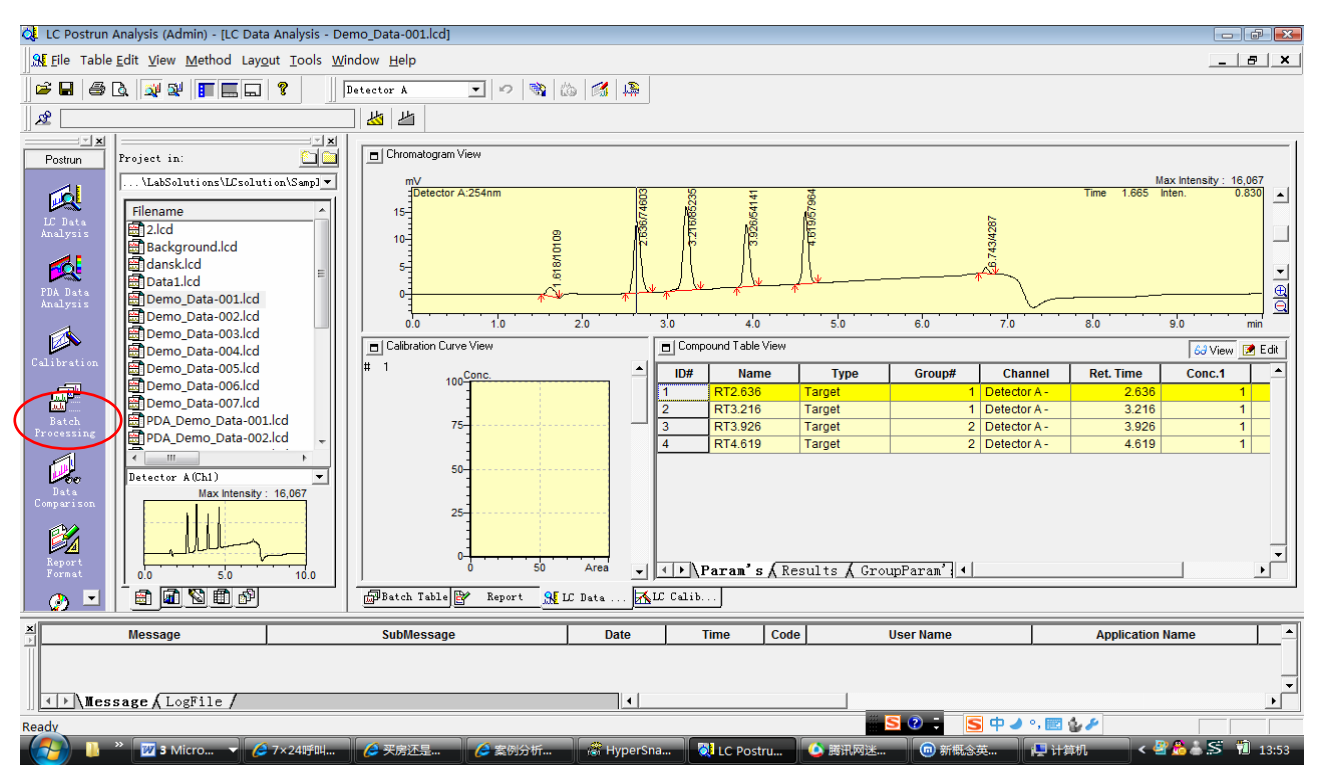

4.2 编辑批表。调入目标数据文件,选择**Sample type** 为**QA/QC Unknown**(或**Standard**)

(此处选项要和2.2中sample type 的选择保持一致)、方法文件(第三步中保存的文件名)。

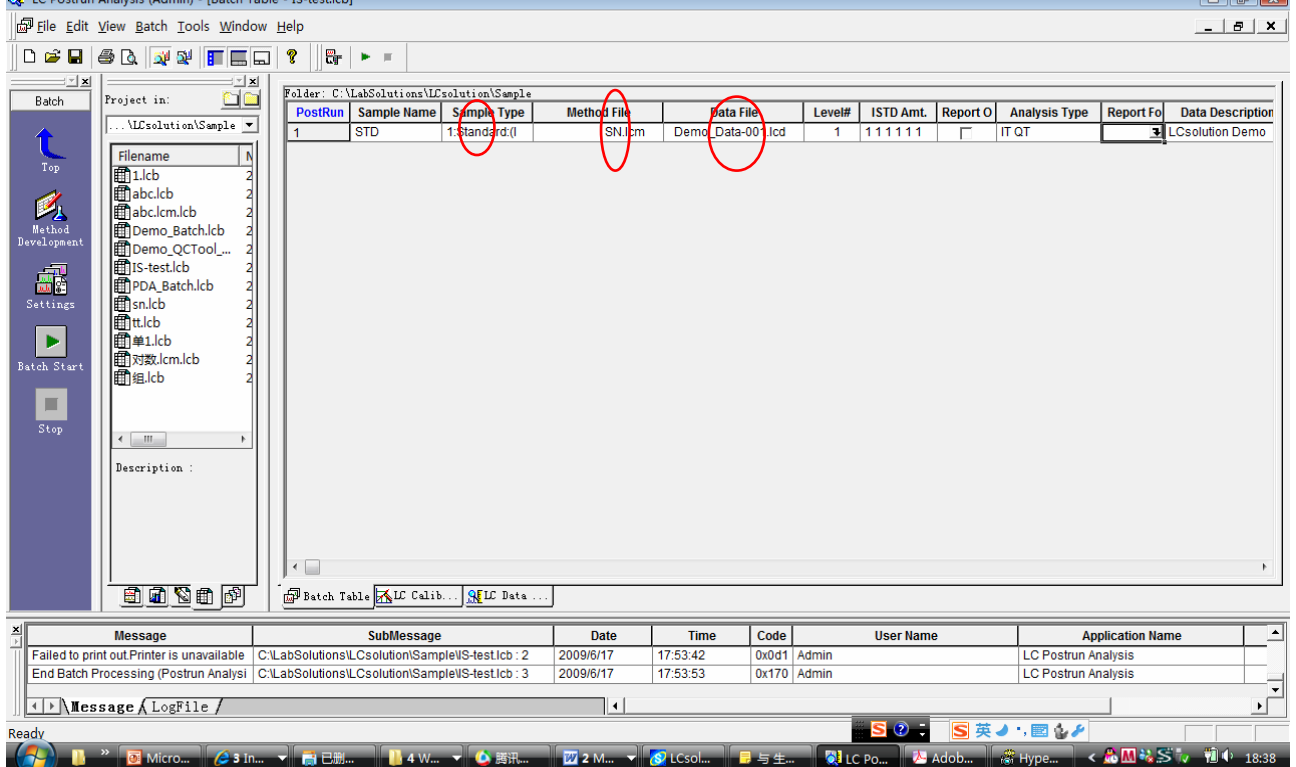

# 4.3 点击辅助栏中**Settings**,选定**QA/QC**输出名称及格式后,点击**Batch Start** 运行。

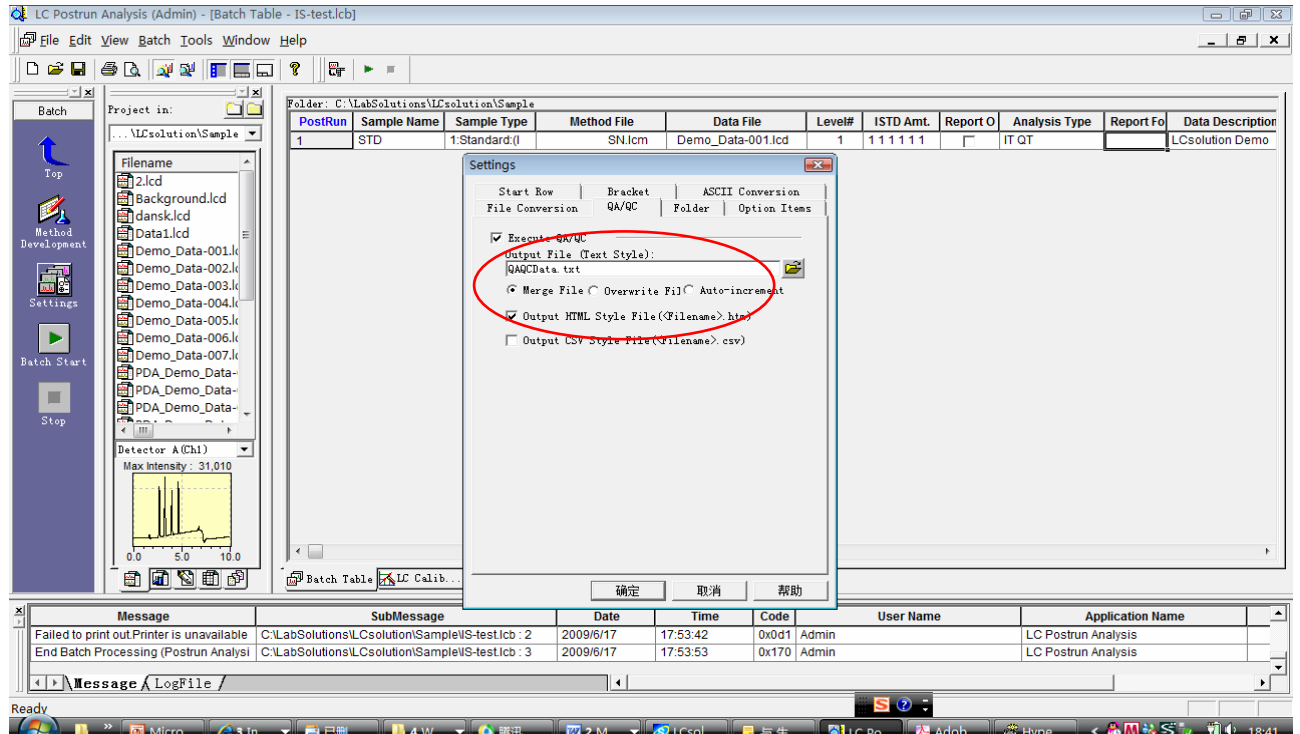

# 4、 查看结果。进入第四步settings设定的输出项指定的文件夹,打开QA/QC输出文件名。

## 查看信噪比结果。

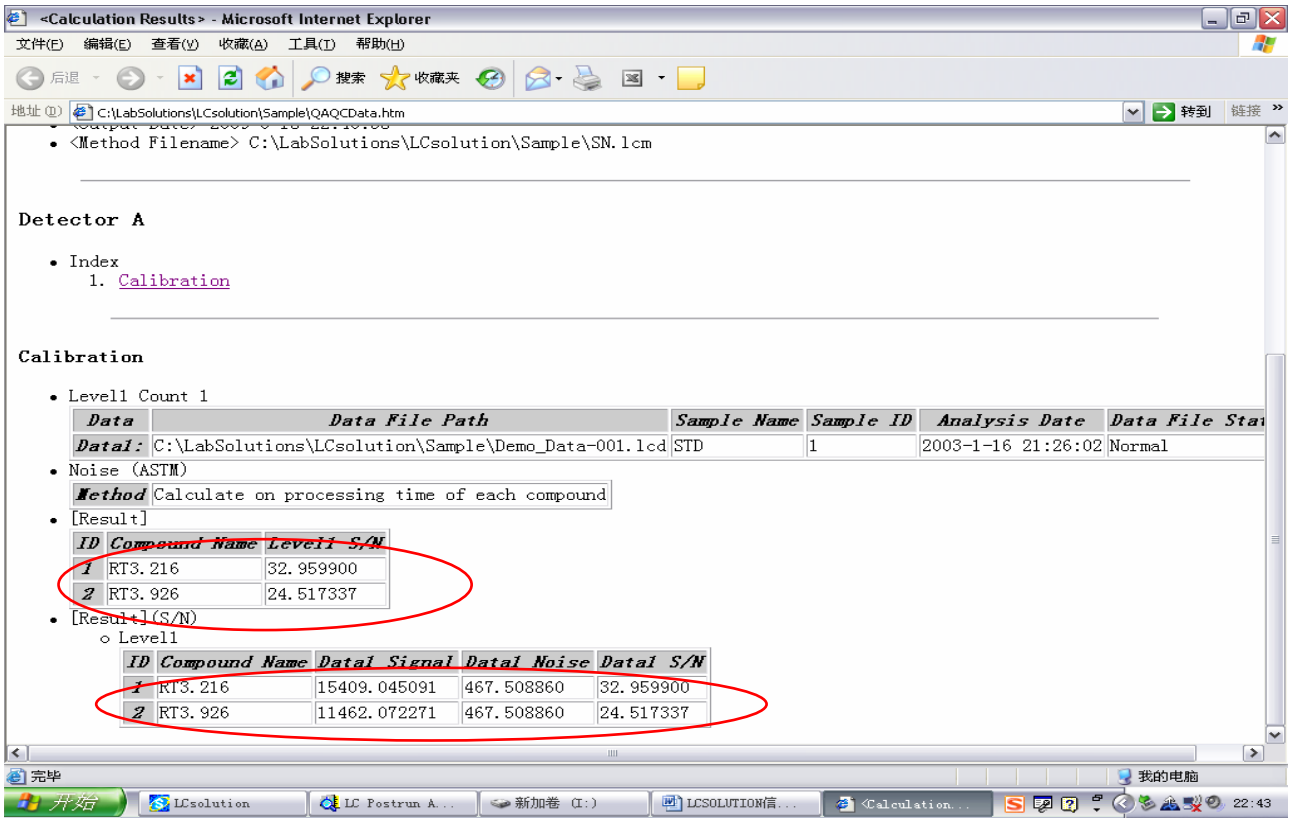

岛津客服中心 2009/6/17